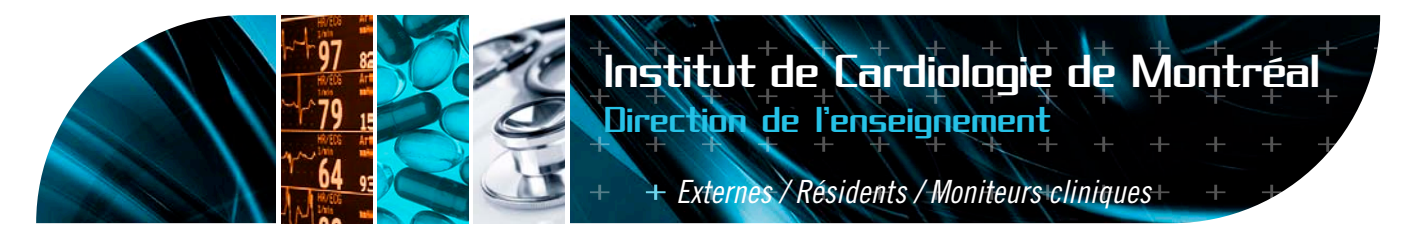

Laboratnires

## **Examens de laboratoires (SOFTLAB) ACCÈS AU SYSTÈME DE VISUALISATION DES RÉSULTATS DE LABORATOIRE (SOFTLAB)**

- *1. Cliquez sur SOFTLAB*
- *2. Entrez le login lab suivi de enter*
- *3. Entrez votre ID suivi de enter*
- *4. Entrez votre mot de passe suivi de enter*
- *N.B. la première fois que vous entrerez dans le système, tapez 'icmicm' comme mot de passe (en lettres minuscules + enter) et sélectionnez votre mot de passe par la suite (minimum 3 caractères – maximum 6)*
- *5. Avec les flèches, déplacez le curseur sur RÉSULTATS suivi de enter*
- *6. Entrer le # dossier du patient suivi de la touche F12*
- *7. Avec les flèches, déplacez le curseur vers la date d'examen désirée suivi de enter*
- *8. Naviguez ensuite avec F5 pour les résultats suivants ou F6 pour les précédents*
- *9. Lorsque terminé, appuyez sur F1 jusqu'à ce que vous soyez sorti du système*

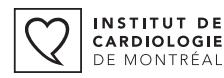

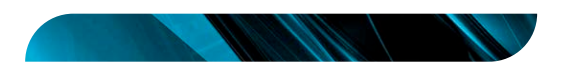